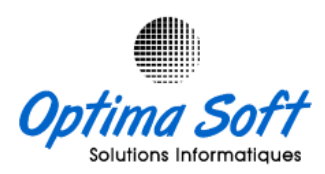

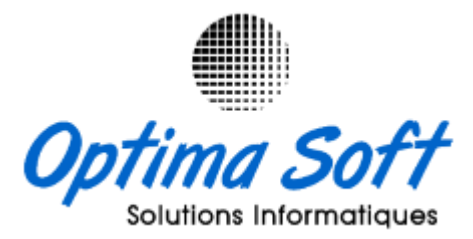

# **Guide Installation Oracle Forms 6i & Importation DMP Base de Données Oracle 10g**

Elaboré par : **Habibi Walid** le 16-11-2023

## OPTIMA SOFT

Siège Social : 63 Rue ECHEM APP-16 1002 - Tunis Belvédère – Tunisie

TEL-FAX : 71 282 142 GSM : 99 814 726

E-mail : [optimasoft@topnet.tn](mailto:optimasoft@topnet.tn)

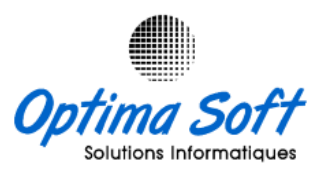

## **1. Outils d'installation :**

Vous trouverez dans le tableau ci-joint la liste des différents logiciels à installer, accompagnée de leur description, taille et lien de téléchargement depuis notre espace cloud.

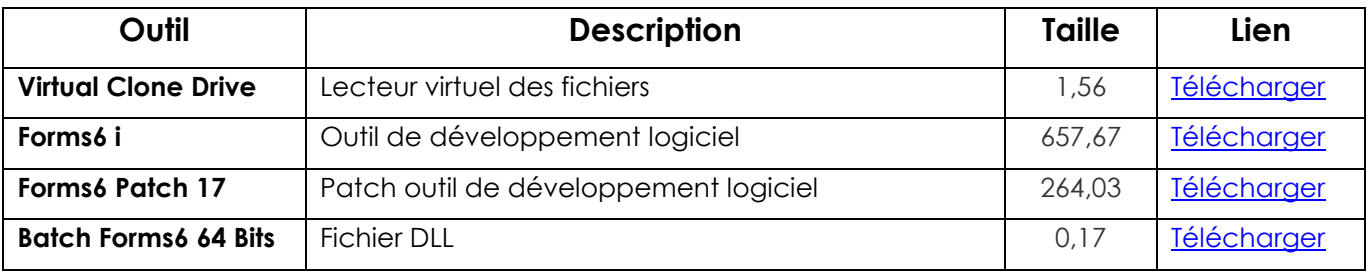

#### **2. Installation Virtual Clone Drive :**

Lancer l'installation, puis suivez les instructions à l'écran pour terminer le processus d'installation.

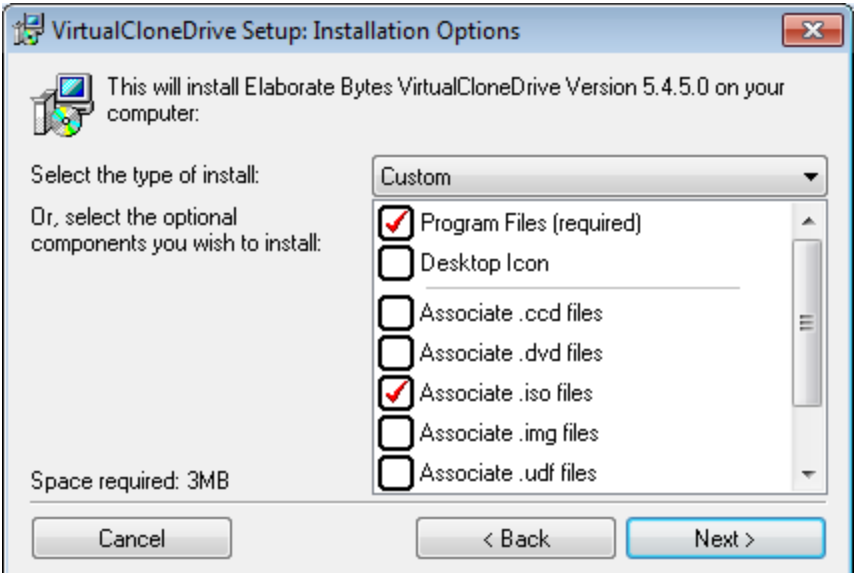

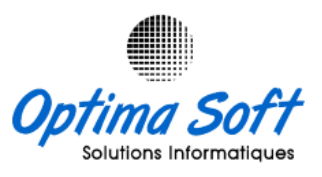

#### **3. Installation Forms 6i :**

Pour installer **Forms 6i,** montez l'image du CD d'installation nommée **ORACLE\_FORMS\_6.0.nrg** en utilisant Virtual Clone Drive. Ensuite, accédez à Poste de travail, ouvrez le lecteur virtuel et lancez le programme d'installation en suivant les instructions illustrées dans les captures d'écran fournies.

#### **3.1 Installation Forms Developer :**

- Le nom de votre société : **ROBINSON**
- Nom : **FORMS6**
- Emplacement : **C:\DEV6**
- Langue : **Français**

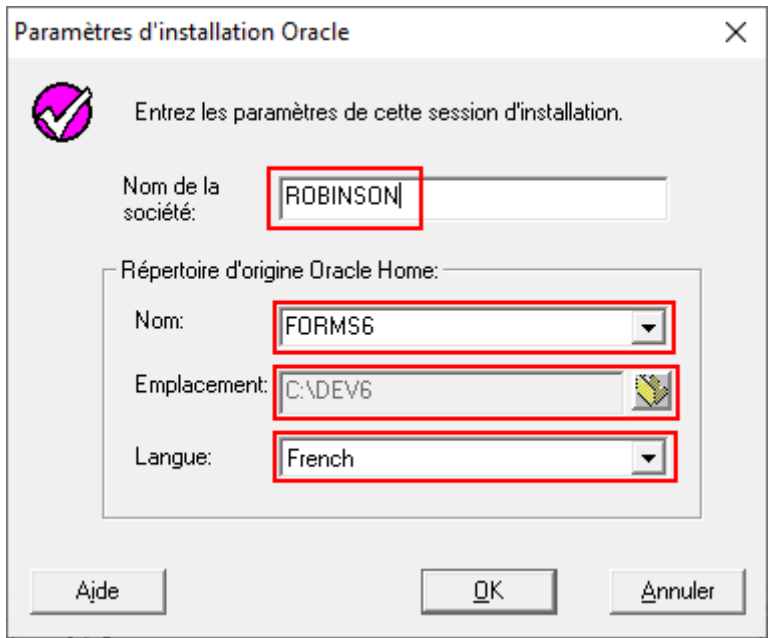

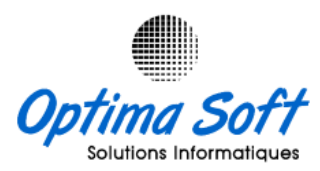

Choisissez [*Oracle Forms Developer*]

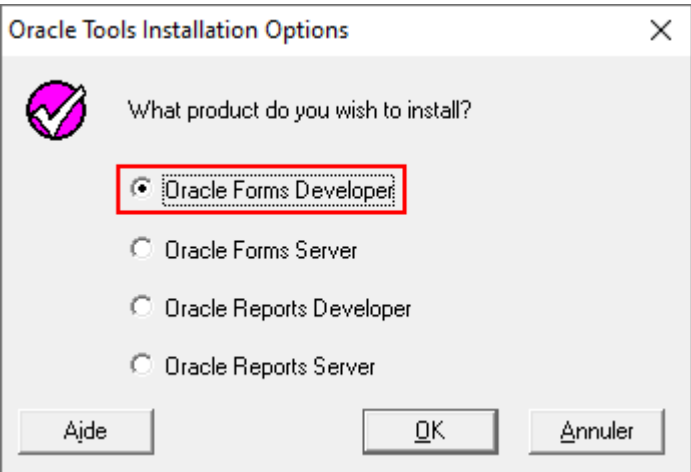

## Choisissez [**Typical**]

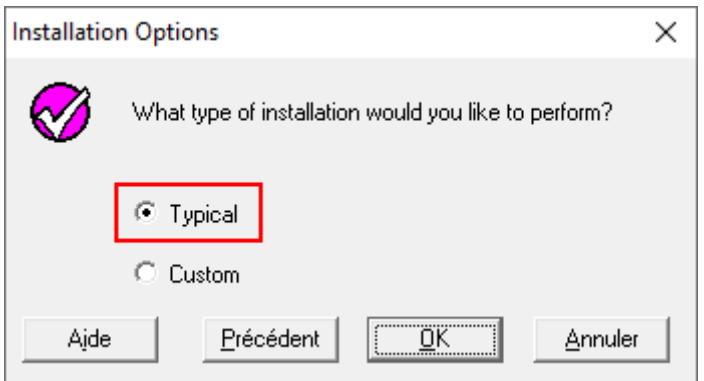

Choisissez [*No*]

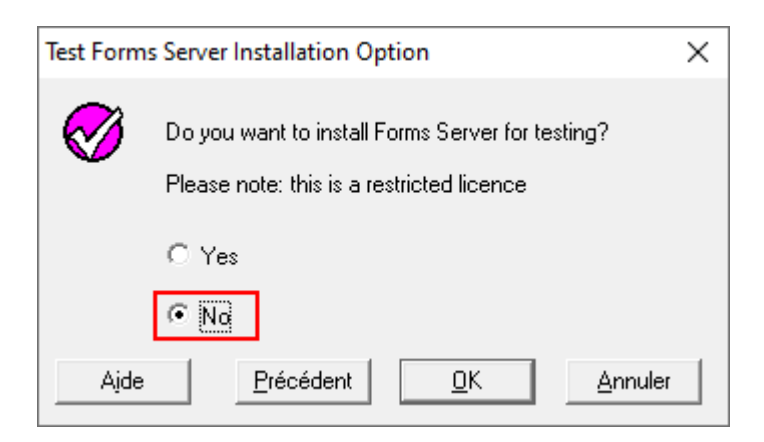

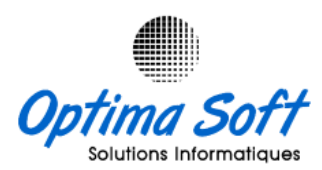

#### **3.2 Installation Reports Developer**

Lancer le même cd **ORACLE\_FORMS\_6.0.nrg** en utilisant Virtual Clone Drive pour la **deuxième fois** en suivant les instructions illustrées dans les captures d'écran fournies ci-dessous :

- Le nom de votre société : **ROBINSON**
- Nom : **FORMS6**
- Emplacement : **C:\DEV6**
- Langue : **Français**

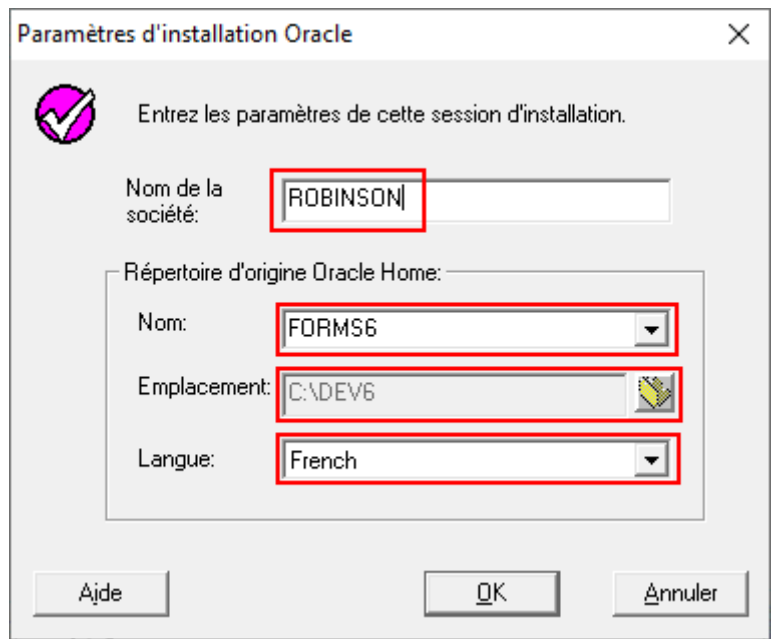

Choisissez [**Oracle Reports Developer**]

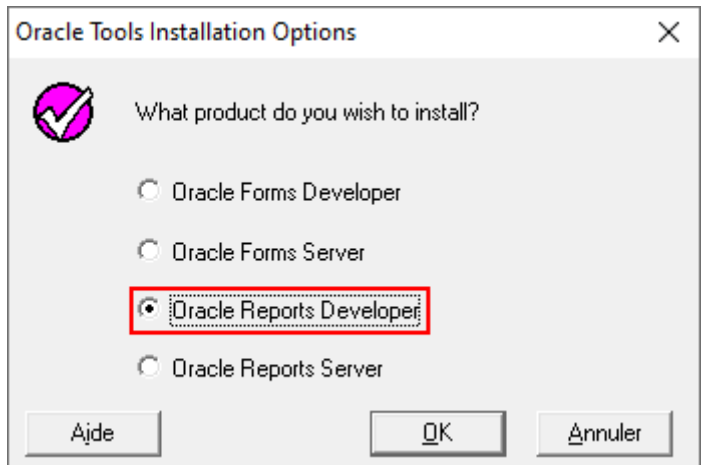

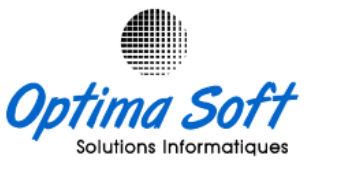

Choisissez [*Typical*]

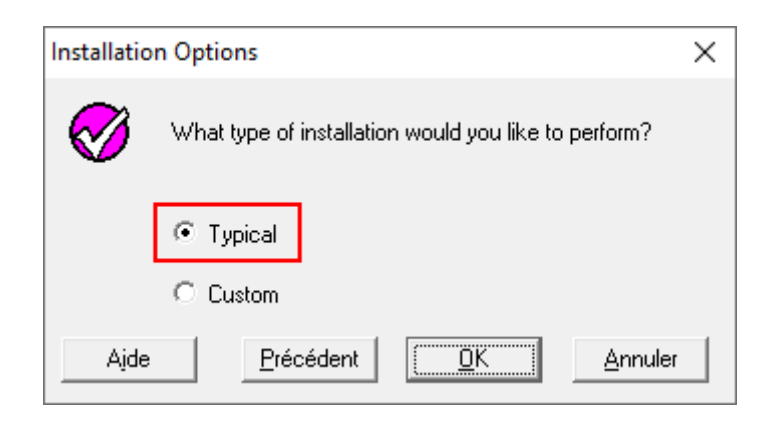

## Choisissez [*No*]

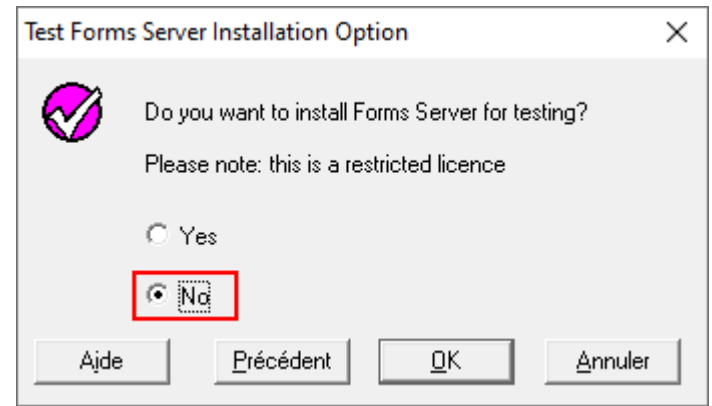

## **NB :** Si ce message apparait cliquez [*Passer outre*]

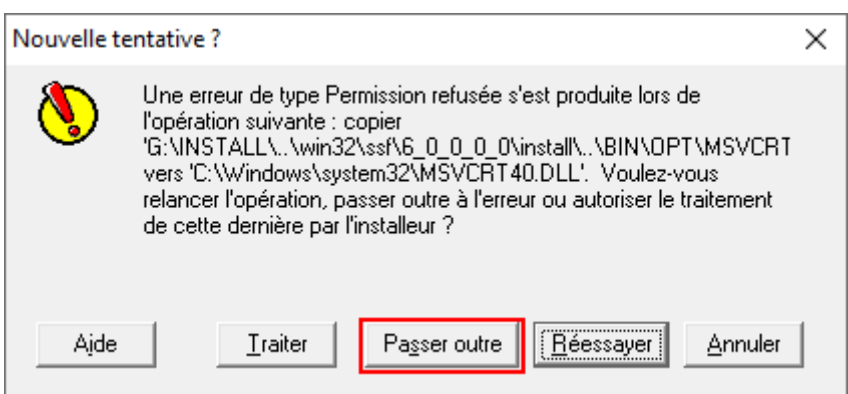

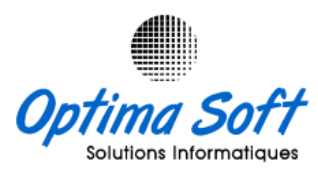

## **4. Installation Forms6 Patch 17**

Pour installer **Forms6 Patch 17**, montez l'image du CD d'installation nommée **FRM6- PATCH17.iso** en utilisant Virtual Clone Drive. Ensuite, accédez à Poste de travail, ouvrez le lecteur virtuel et lancez le programme d'installation en suivant les instructions illustrées dans les captures d'écran fournies.

- Le nom de votre société : **ROBINSON**
- Nom : **FORMS6**
- Emplacement : **C:\DEV6**
- Langue : **Français**

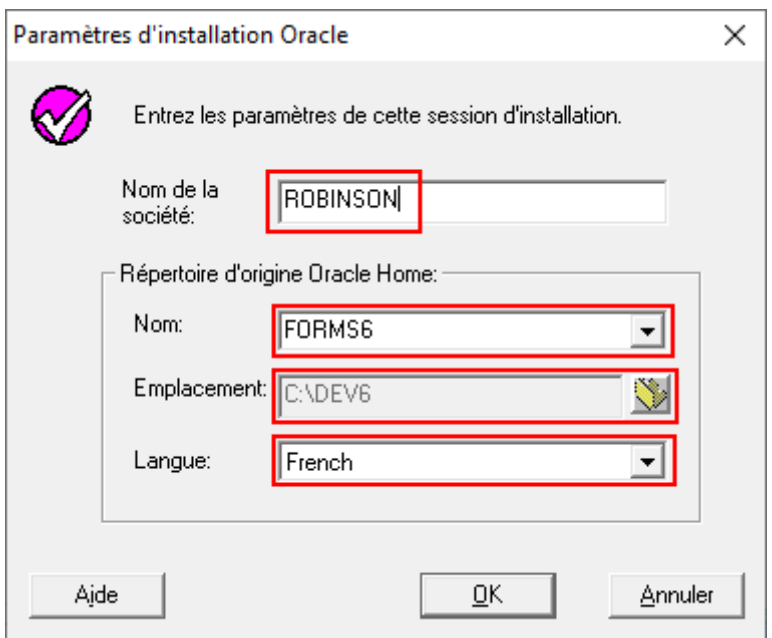

#### Choisissez [*Typical*]

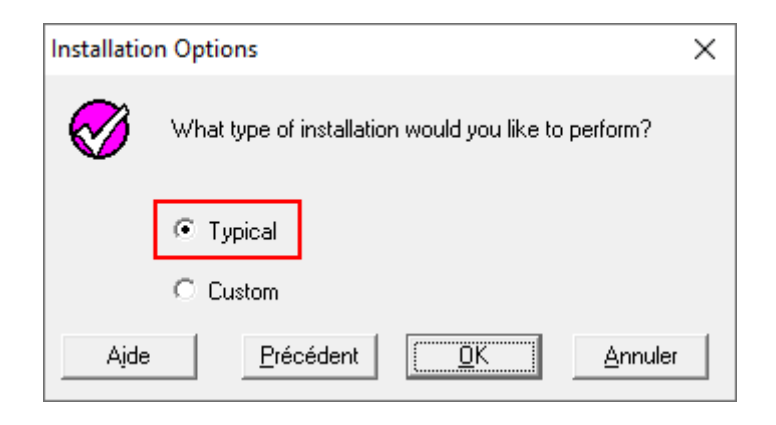

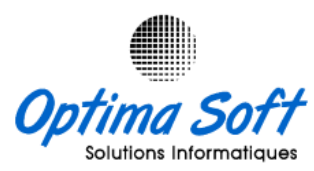

## **5. Ajout des Fichiers DLL**

Décompressez le contenu du fichier **Batch Forms6 64 Bits.rar** dans le répertoire [**C:\DEV6\BIN**], en sélectionnant l'option de [**remplacement = OUI**].

## **6. Configuration Chaine de Connexion**

Modifiez le fichier [**C:\DEV6\NET80\ADMIN\TNSNAMES.ORA**] en ajoutant la ligne suivante dans la section **HOST**:

```
HOST = (DESCRIPTION =
(ADDRESS = (PROTOCOL = TCP) (HOST = SERVEUR) (PORT = 1521))(CONNECT DATA = (SID = DB10G)) )
```
Assurez-vous de remplacer **SERVEUR** par le nom ou l'adresse IP réel de votre serveur Oracle, **1521** par le port si vous n'avez pas modifié la configuration par défaut, et **DB10G** ou **DBV10** par le nom de la base de données Oracle correspondante. Ces informations devraient être ajustées en fonction de votre configuration spécifique de base de données Oracle pour permettre une connexion réussie depuis votre application vers la base de données Oracle.

## **7. Importation DMP**

Pour exécuter la commande d'importation à partir de la fenêtre de commande (cmd) après avoir navigué vers le répertoire contenant le fichier Dump (.dmp) :

 Utilisez la commande `cd` pour accéder au répertoire où se trouve votre fichier Dump (.dmp).

cd C:\chemin\vers\votre\répertoire

 Exécutez la commande d'importation Oracle en remplaçant les éléments suivants par vos propres informations :

imp USERNAME/PASSWORD@TNS\_ALIAS FILE=FILENAME.dmp BUFFER=409600 FULL=Y

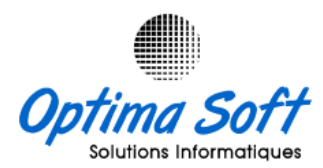

- Remplacez **USERNAME** par le nom d'utilisateur Oracle avec les privilèges requis.
- Remplacez **PASSWORD** par le mot de passe correspondant à cet utilisateur.
- Remplacez **TNS\_ALIAS** par l'alias de connexion TNS vers votre base de données cible.
- Remplacez **FILENAME.dmp** par le nom réel du fichier Dump à importer.

Assurez-vous que toutes les informations sont correctes avant d'exécuter la commande. Cette procédure lancera l'importation du fichier Dump (.dmp) vers votre base de données Oracle à partir du répertoire spécifié dans la fenêtre de commande.